# 施設予約管理システム 利用マニュアル

学生用

# 目次

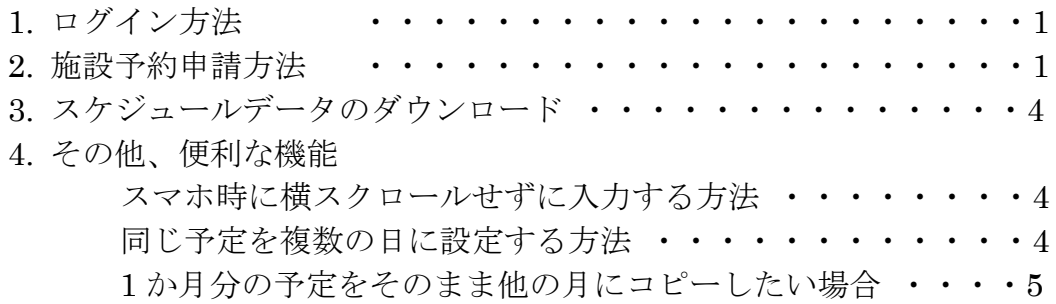

## 1. ログイン方法

ログイン URL:https://facility-reservation.ga-system.net/mypage/account/signin

①施設予約申請用の URL にアクセスして、ログ イン ID とパスワードを入力して「ログイ タンをクリックします。 ※スマートフォンの場合は下記 QR コート アクセス可能です。

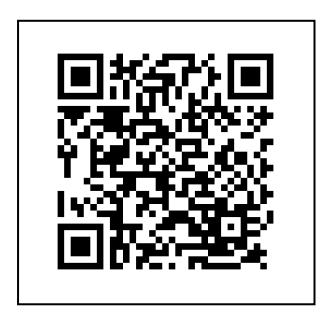

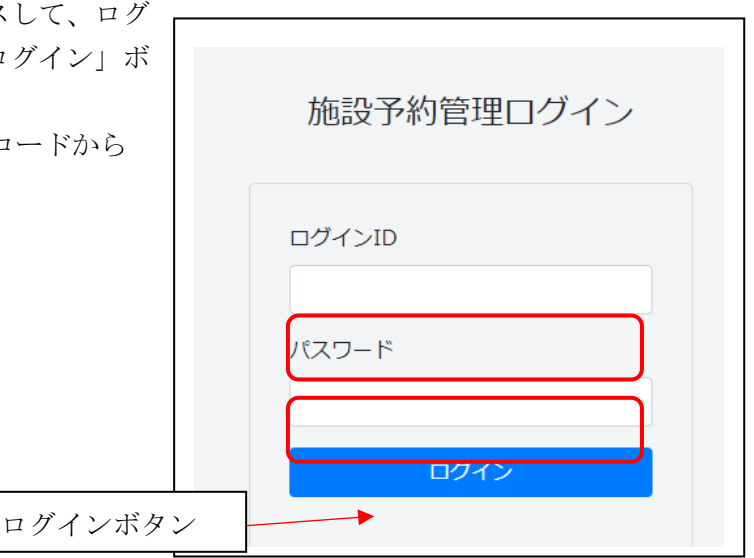

## 2. 施設予約申請方法

### 施設予約の流れ

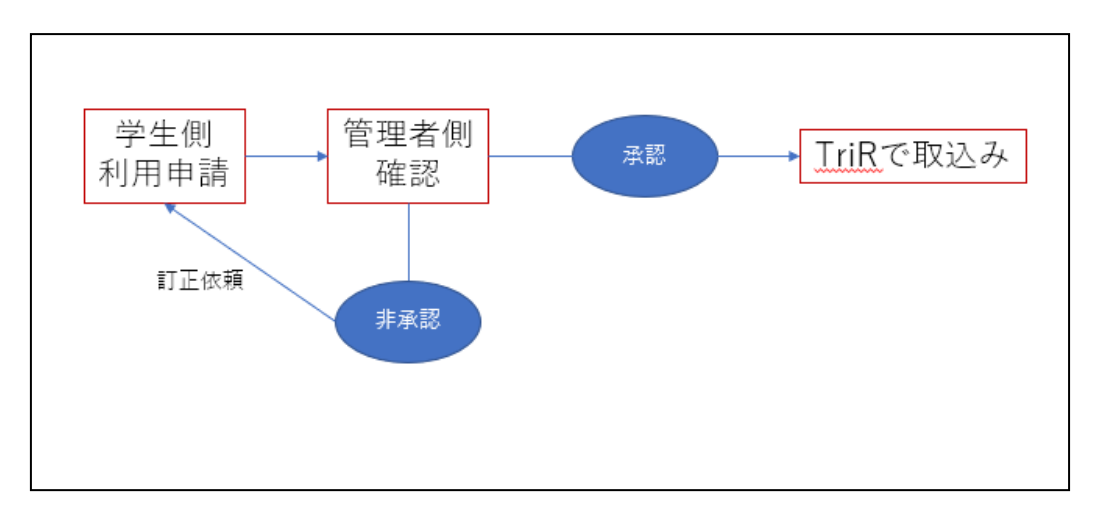

ご利用施設の予約については 1 か月単位での申請となります。

本システムから施設予約の申請を行っていただいても管理者側で承認されないと施設予約 は完了いたしません。

非承認の場合はログイン画面内に通知されますので、修正後再度申請を行ってください。

①PC の場合は画面上部の「作成画面」をクリック スマホの場合は右上のハンバーガーメニューを タップするとメニューが表示されるので「画面作 成をクリック

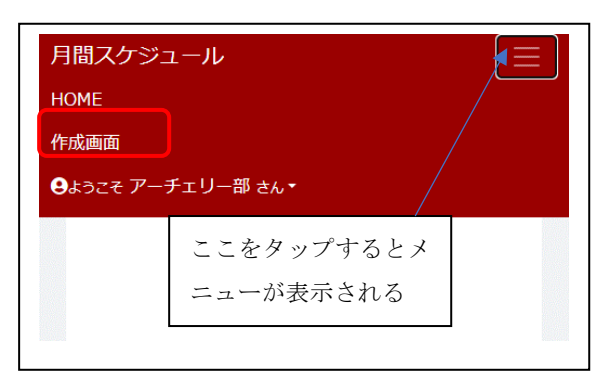

②「申請年月」「記入者」「連絡先」「E-Mail」を入力します。

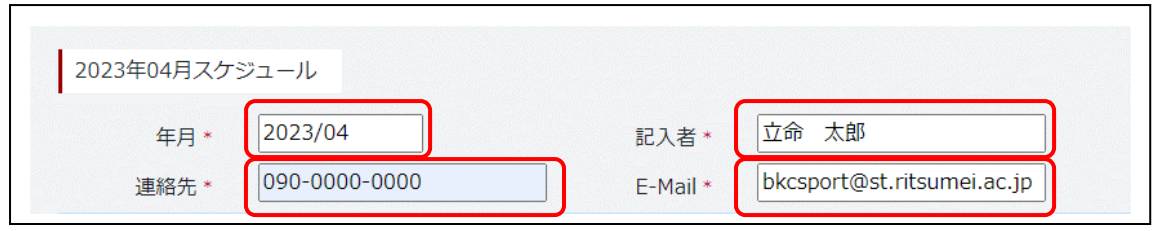

③利用する日付の行で「開始時刻」「終了時刻」「キャンパス」「施設名」「人数」「備考」を 入力します。

※基本的に「活動時間」「活動場所」についてはプルダウンから選択してください。プルダ ウンにない項目を申請したい場合はその下の部分に入力してください。(両方入力されてい る場合は自由入力が優先されます。

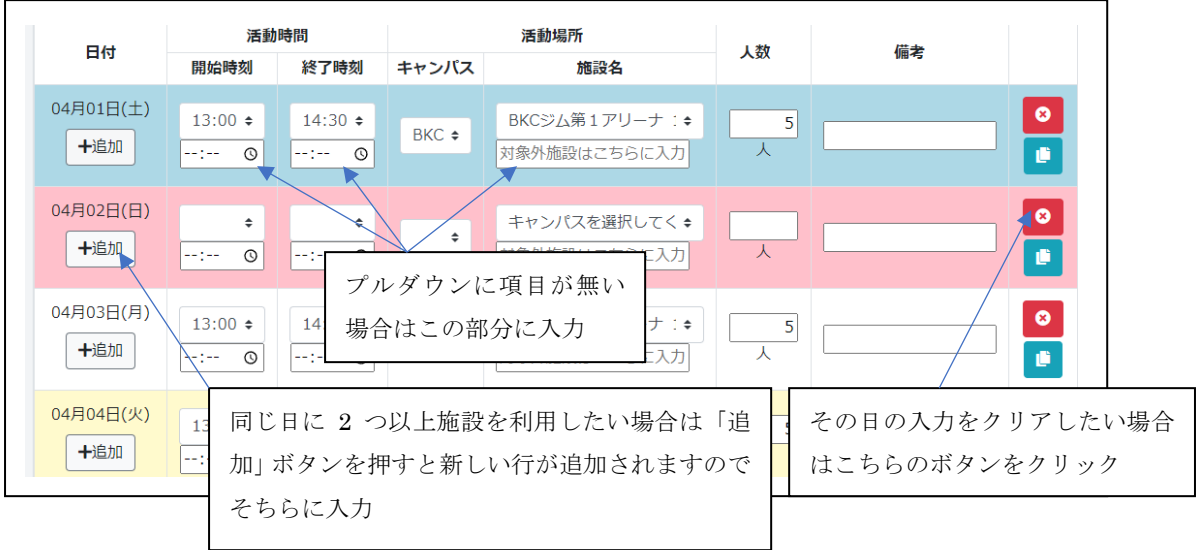

④入力が完了したら「入力内容を確認」ボタンをクリックします。

⑤確認画面が表示されますので、申請内容を確認して問題なければ「申請する」ボタンをク リックします。

このまま申請が承認されれば手続きは以上で終了です。

#### 申請が承認されなかった場合

⑥申請が非承認となった場合はメールにて非承認の連絡が通知されます。また、管理画面内 も非承認の申請があるとログイン画面内にその旨が通知されます。

※ドメイン指定などでメールが届かない場合もありますので必ず承認になっていることを 管理画面で確認して下さい。

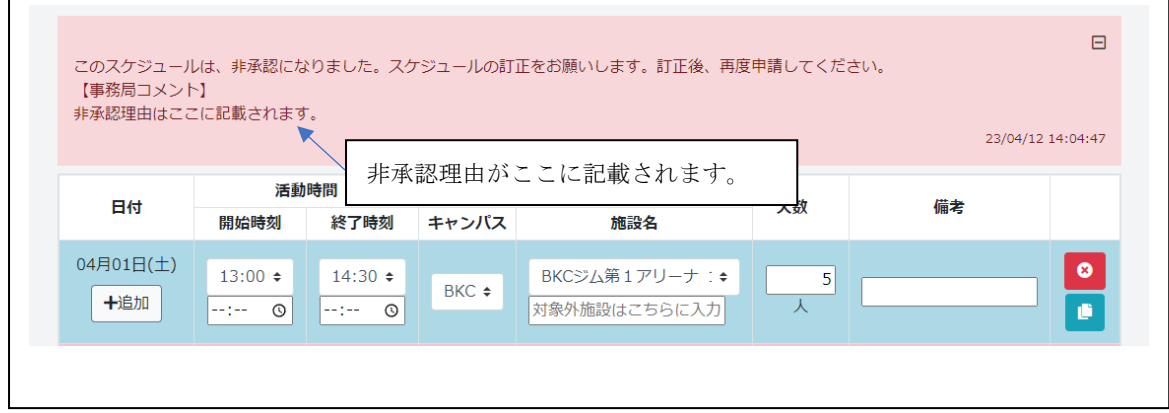

⑦非承認のスケジュールを開くと上部に事務局のコメントが表示されておりますので内容 を確認の上③の手順から再度申請を行ってください。 ※以後、承認されるまでこの操作を繰り返します。

## 3. スケジュールデータのダウンロード

①承認されたスケジュールには「スケジュールダウンロード」のボタンが表示されますので クリックすることで月間スケジュールを PDF でダウンロードすることが可能です。 クラブ内での共有などにご利用ください。

## 4. その他、便利な機能

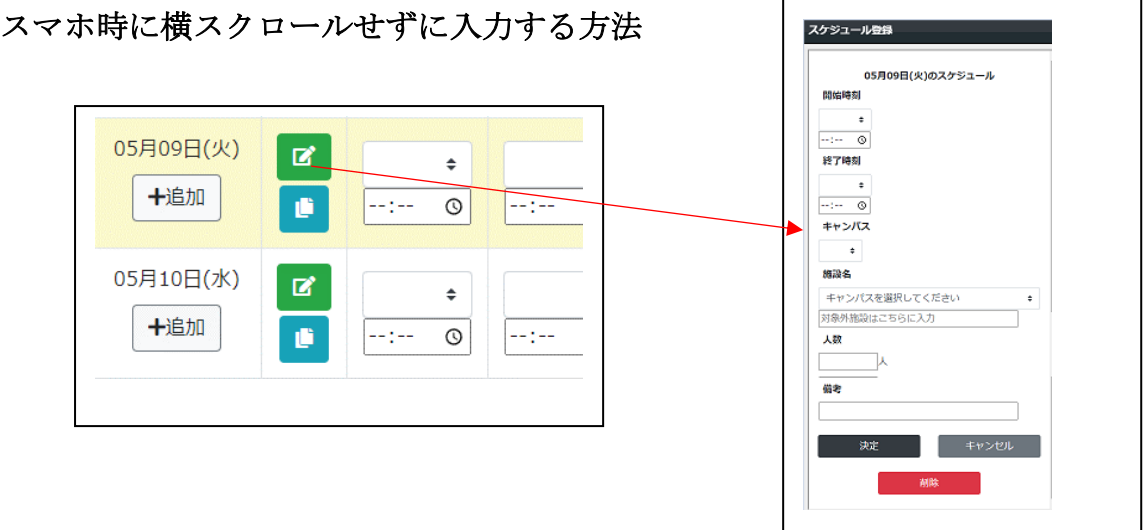

ロこのボタンをタップすることにより別ウィンドウで入力することが可能と なります。

## 同じ予定を複数の日に設定する方法

①コピーしたい 1 日分のデータを入力します。

②コピーボタンをクリックします。

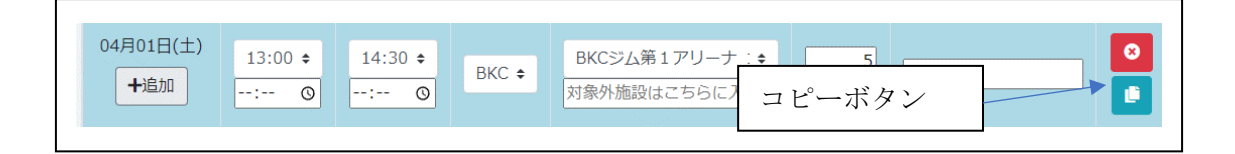

③予定をコピーしたい日付を選択して「コピーする」 のボタンをクリックします。

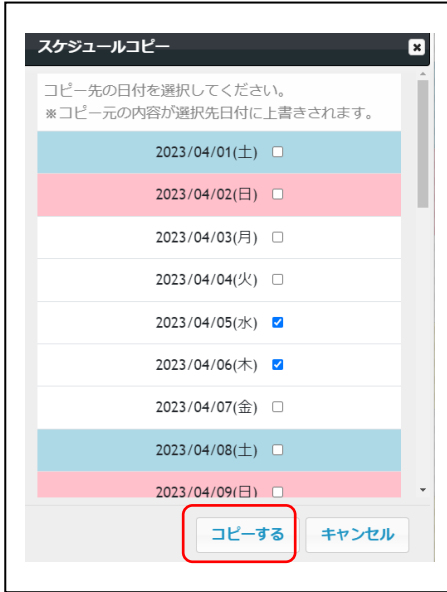

### 1 か月分の予定をそのまま他の月にコピーしたい場合

①「作成画面」でコピーしたい年月のスケジュールを表示します。

②「このスケジュールをコピー」というボタンが表示されいるのでクリックします。

③コピー先の年月を選択して「決定」ボタンを押します。

④スケジュールがコピーされますので 2-③の手順から申請手続きを行ってください。 ※例

4 月 1 日のデータは 5 月 1 日にコピーされます。曜日は考慮されませんので ご注意ください。